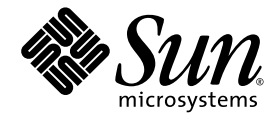

# Estación de trabajo Sun Ultra™ 40 M2 Guía de instalación

Sun Microsystems, Inc. www.sun.com

Número de referencia 820-0337-10 Octubre de 2006, revisión A

Envíe los comentarios sobre este documento a: <http://www.sun.com/hwdocs/feedback>

Copyright 2006 Sun Microsystems, Inc., 4150 Network Circle, Santa Clara, California 95054, EE.UU. Reservados todos los derechos.

Sun Microsystems, Inc. tiene derechos de propiedad intelectual sobre la tecnología que se describe en este documento. En particular, puede que estos derechos de propiedad intelectual incluyan una o varias varias en EE.UU. patentes adicionales o solicitudes de patentes pendientes en EE.UU. y en otros países.

Este documento y el producto al que pertenece se distribuyen bajo licencias que restringen su uso, copia, distribución y descompilación. Está prohibido reproducir parte alguna de este producto o documento en ninguna forma

El software de terceros, incluida la tecnología de fuentes, está protegido por las leyes de copyright y se ofrece bajo licencia de los proveedores de Sun.

Algunas partes del producto pueden derivarse de los sistemas Berkeley BSD, concedidos bajo licencia por la Universidad de California. UNIX es una marca registrada en Estados Unidos y en otros países, concedida bajo licencia exclusiva a través de X/Open Company, Ltd.

Sun, Sun Microsystems, el logotipo de Sun, AnswerBook2, docs.sun.com, Sun Ultra, Java y Solaris son marcas comerciales o marcas registradas de Sun Microsystems, Inc. en EE.UU. y en otros países.

La interfaz gráfica de usuario OPEN LOOK y Sun™ fue desarrollada por Sun Microsystems, Inc. para sus usuarios y poseedores de licencias. Sun reconoce los esfuerzos pioneros de Xerox por promover la investigación y el desarrollo del concepto de interfaces gráficas o visuales de<br>usuario para la industria informática. Sun dispone de una licencia no exclusiva d también cubre a los poseedores de licencias de Sun que implementen interfaces gráficas de usuario OPEN LOOK y cumplan con los acuerdos escritos de licencia de Sun.

Uso comercial y derechos del Gobierno de los Estados Unidos. Los usuarios del Gobierno de los Estados Unidos están sujetos al acuerdo de licencia estándar de Sun Microsystems, Inc. y a las disposiciones aplicables sobre los FAR (derechos federales de adquisición) y sus suplementos.

ESTA DOCUMENTACIÓN SE ENTREGA "TAL CUAL", Y NO SE ACEPTAN RESPONSABILIDADES RESPECTO A NINGUNA CONDICIÓN, MANIFESTACIÓN O GARANTÍA, SEAN EXPRESAS O IMPLÍCITAS, INCLUIDAS LAS GARANTÍAS IMPLÍCITAS DE COMERCIALIZACIÓN, ADECUACIÓN A UN PROPÓSITO PARTICULAR O DE NO INFRACCIÓN, SALVO EN LA MEDIDA EN QUE SE CONSIDERE QUE DICHA EXENCIÓN DE RESPONSABILIDADES NO ES VÁLIDA LEGALMENTE.

Copyright 2006 Sun Microsystems, Inc., 4150 Network Circle, Santa Clara, Californie 95054, Etats-Unis. Tous droits réservés.

Sun Microsystems, Inc. a les droits de propriété intellectuels relatants à la technologie qui est décrit dans ce document. En particulier, et sans la limitation, ces droits de propriété intellectuels peuvent inclure un ou plus des brevets américains énumérés à http://www.sun.com/patents et<br>un ou les brevets plus supplémentaires ou les applications de brevet en attente d

Ce produit ou document est protégé par un copyright et distribué avec des licences qui en restreignent l'utilisation, la copie, la distribution, et la décompilation. Aucune partie de ce produit ou document ne peut être reproduite sous aucune forme, par quelque moyen que ce soit, sans l'autorisation préalable et écrite de Sun et de ses bailleurs de licence, s'il  $\dot{y}$  ena.

Le logiciel détenu par des tiers, et qui comprend la technologie relative aux polices de caractères, est protégé par un copyright et licencié par des fournisseurs de Sun.

Des parties de ce produit pourront être dérivées des systèmes Berkeley BSD licenciés par l'Université de Californie. UNIX est une marque déposée aux Etats-Unis et dans d'autres pays et licenciée exclusivement par X/Open Company, Ltd.

Sun, Sun Microsystems, le logo Sun, AnswerBook2, docs.sun.com, Sun Ultra, Java, et Solaris sont des marques de fabrique ou des marques déposées de Sun Microsystems, Inc. aux Etats-Unis et dans d'autres pays.

L'interface d'utilisation graphique OPEN LOOK et Sun™ a été développée par Sun Microsystems, Inc. pour ses utilisateurs et licenciés. Sun reconnaît les efforts de pionniers de Xerox pour la recherche et le développement du concept des interfaces d'utilisation visuelle ou graphique<br>pour l'industrie de l'informatique. Sun détient une license non exclusive de X couvrant également les licenciées de Sun qui mettent en place l'interface d 'utilisation graphique OPEN LOOK et qui en outre se conforment aux licences écrites de Sun.

LA DOCUMENTATION EST FOURNIE "EN L'ÉTAT" ET TOUTES AUTRES CONDITIONS, DECLARATIONS ET GARANTIES EXPRESSES OU TACITES SONT FORMELLEMENT EXCLUES, DANS LA MESURE AUTORISEE PAR LA LOI APPLICABLE, Y COMPRIS NOTAMMENT TOUTE GARANTIE IMPLICITE RELATIVE A LA QUALITE MARCHANDE, A L'APTITUDE A UNE UTILISATION PARTICULIERE OU A L'ABSENCE DE CONTREFAÇON.

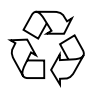

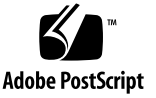

#### Sumario

#### **[Prefacio](#page-4-0) v**

### **1. [Configuración del sistema 1](#page-8-0)** [Planificación del proceso de instalación 2](#page-9-0) [Inventario del contenido del paquete 3](#page-10-0) [Características del panel frontal y posterior](#page-11-0) 4 [Descripción general de la cubierta lateral 8](#page-15-0) [Cableado de la estación de trabajo](#page-16-0) 9 [Encendido de la estación de trabajo](#page-17-0) 10 [Apagado de la estación de trabajo](#page-17-1) 10 [Configuración del sistema operativo y los controladores](#page-18-0) 11 [Configuración del sistema operativo Solaris 10 preinstalado](#page-19-0) 12 [Instalación de un sistema operativo y controladores adicionales](#page-20-0) 13 [Cómo instalar sistemas operativos y controladores adicionales 1](#page-21-0)4 [Exploración del software para desarrolladores preinstalado](#page-23-0) 16 [Software Sun Studio](#page-23-1) 16 [Sun Java Studio Creator](#page-24-0) 17 [Sun Java Studio Enterprise](#page-24-1) 17 [NetBeans IDE](#page-25-0) 18 [Activación de la tarjeta gráfica PCI-E secundaria](#page-25-1) 18

#### **2. [Detección de errores de configuración y documentación 2](#page-28-0)1**

[Detección de errores de configuración de la estación de trabajo Sun Ultra 40 M2 2](#page-29-0)2

[Asistencia técnica](#page-31-0) 24

[Documentación de la estación de trabajo Sun Ultra 40 M2 2](#page-33-0)6

[Acceso a la documentación 2](#page-33-1)6

[Localización 2](#page-33-2)6

### <span id="page-4-0"></span>Prefacio

La *Guía de instalación de la estación de trabajo Sun Ultra 40 M2* proporciona la información necesaria para instalar, encender y configurar el software y hardware de la estación de trabajo.

### Organización de esta guía

Esta guía está organizada según los siguientes capítulos:

El [Capítulo 1](#page-8-1) contiene información sobre cómo desembalar la estación de trabajo, conectar el cableado, encender la estación y configurar el sistema operativo Solaris™ 10 preinstalado y otros programas de software de desarrollo.

En el [Capítulo 2](#page-28-1) se explican temas relativos a la detección de errores y a la obtención de asistencia.

## Indicadores de los shell

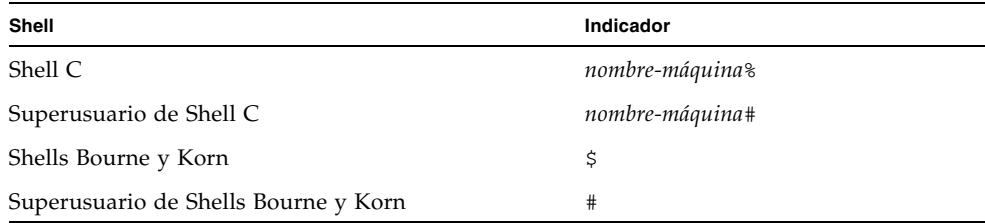

# Convenciones tipográficas

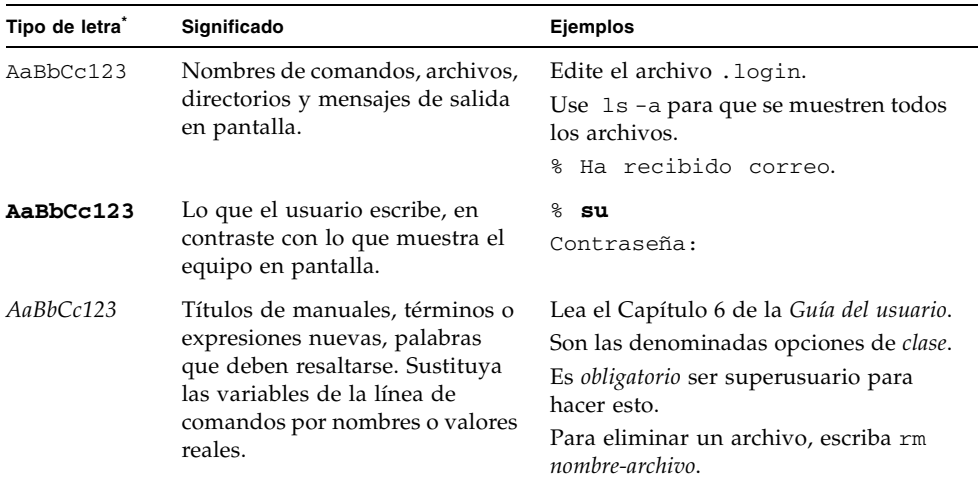

\* La configuración del navegador puede diferir de esta configuración.

## Documentación relacionada

El conjunto de documentos para la Estación de trabajo Sun Ultra 40 M2 se describe en la hoja *Dónde encontrar documentación para la Estación de trabajo Sun Ultra 40 M2,* 819-7576, que se incluye con el sistema. Todos los documentos se encuentran en el sitio web de documentación del producto de:

<http://www.sun.com/documentation>

Puede encontrar versiones traducidas de algunos de estos documentos en el sitio web de documentación del producto. Estas versiones están disponibles en español, chino simplificado, chino tradicional, francés, alemán, italiano, japonés y coreano.

La documentación en inglés se revisa con mayor frecuencia y, por lo tanto, es posible que esté más actualizada que la documentación traducida.

## Direcciones URL de documentación, garantía, asistencia y formación

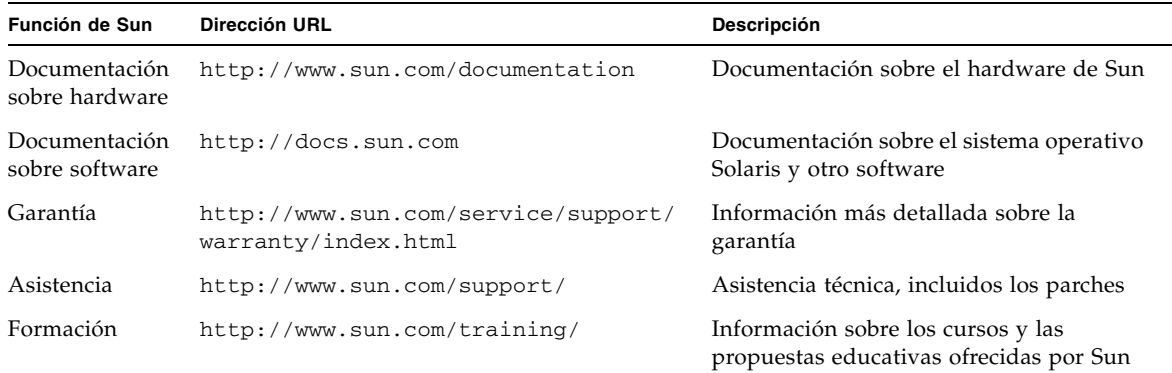

## Adquisición de componentes

Puede adquirir componentes adicionales y piezas de sustitución para la Estación de trabajo Sun Ultra 40 M2. Póngase en contacto con el representante de ventas local de Sun para obtener más información. Para obtener la información sobre componentes más actualizada, consulte la lista de componentes de la Estación de trabajo Sun Ultra 40 M2 en:

[http://www.sunsolve.sun.com/handbook\\_pub/](http://www.sunsolve.sun.com/handbook_pub/)

#### Sitios web de terceros

Sun no se hace responsable de la disponibilidad de los sitios web de terceros mencionados en este documento. Sun no comparte ni se hace responsable del contenido, publicidad, productos u otros materiales disponibles a través de dichos sitios o recursos. Sun no se responsabiliza de ningún daño real o supuesto ni de las pérdidas causadas por o en relación con el uso o la seguridad de cualesquiera contenidos, productos o servicios disponibles a través de dichos sitios o recursos.

### Sun agradece sus comentarios

En Sun estamos interesados en mejorar nuestra documentación, por lo que agradeceremos cualquier comentario o sugerencia que desee hacernos. Puede enviar los comentarios a través de:

<http://www.sun.com/hwdocs/feedback/>

Incluya el título y el número de referencia del documento con el comentario: *Guía de instalación de la estación de trabajo Sun Ultra 40 M2*, 820-0337-10.

## <span id="page-8-1"></span><span id="page-8-0"></span>Configuración del sistema

Este capítulo incluye información acerca de los siguientes temas:

- ["Planificación del proceso de instalación" en la página 2](#page-9-0)
- ["Encendido de la estación de trabajo" en la página 10](#page-17-0)
- ["Cableado de la estación de trabajo" en la página 9](#page-16-0)
- ["Apagado de la estación de trabajo" en la página 10](#page-17-1)
- ["Configuración del sistema operativo y los controladores" en la página 11](#page-18-0)
- ["Activación de la tarjeta gráfica PCI-E secundaria" en la página 18](#page-25-1)

## <span id="page-9-0"></span>Planificación del proceso de instalación

Use el siguiente diagrama como herramienta para facilitar la instalación de la estación de trabajo Sun Ultra 40 M2.

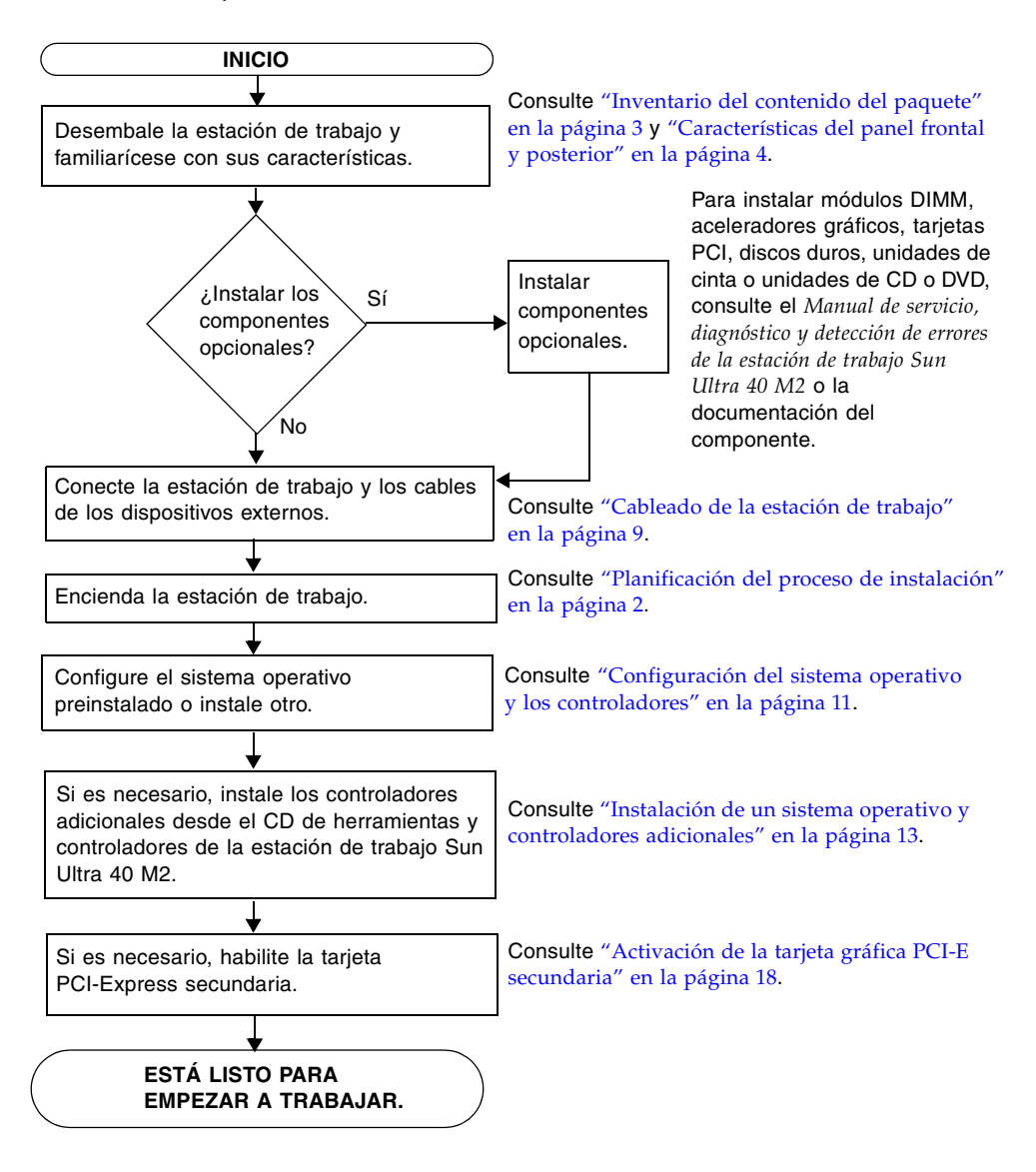

**FIGURA 1-1** Proceso de configuración de la estación de trabajo Sun Ultra 40 M2

#### <span id="page-10-0"></span>Inventario del contenido del paquete

Desembale con cuidado todos los componentes de la estación de trabajo Sun Ultra 40 M2. En la [TABLA 1-1](#page-10-1) se enumeran los elementos incluidos en el paquete de la estación de trabajo Sun Ultra 40 M2:

| Tipo de elemento      | Elemento                                                                                                    |
|-----------------------|----------------------------------------------------------------------------------------------------|
| Hardware              | • estación de trabajo Sun Ultra 40 M2<br>• Adaptador de video DVI<br>• Cable DMS-59 (si hay instalada una tarjeta gráfica NVS285)<br>• Conector SLI (si la estación de trabajo tiene tarjetas de video duales<br>compatibles con SLI)<br>• Cables separadores Y para tres tarjetas gráficas o más (si XATO no se<br>ha instalado en fábrica)<br>• Cable Ethernet |
| Documentación         | • Guía de instalación de la estación de trabajo Sun Ultra 40 M2                                                                                                    |
| CD/DVD                | • CD de herramientas y controladores de Sun Ultra 40 M2<br>• Kit en DVD con el software siguiente: Sun™ Studio 11, Sun Java™<br>Studio Creator Update 8, Sun Java™ Studio Enterprise Update 8                                                                                                    |
| Hardware<br>adicional | Teclado del tipo 7, mouse y cable de alimentación                                                                                                    |

<span id="page-10-1"></span>**TABLA 1-1** Contenido del paquete

Si ha adquirido un kit opcional para su país, se le enviará en un paquete por separado que incluirá el cable de alimentación, el teclado y el mouse.

**Nota:** La estación de trabajo viene embalada con el soporte en su sitio, como se muestra en la [FIGURA 1-2](#page-11-1). El soporte debe colocarse como se indica en la figura cuando el sistema esté en posición vertical.

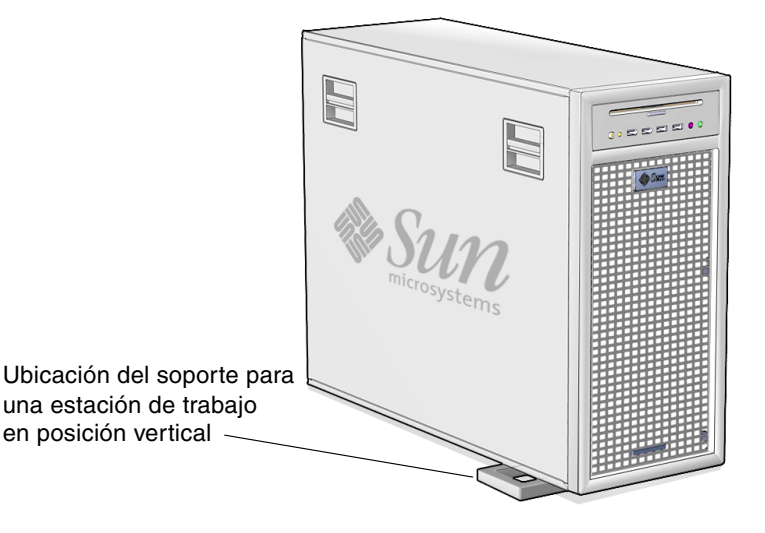

**FIGURA 1-2** estación de trabajo en posición vertical

#### <span id="page-11-1"></span><span id="page-11-0"></span>Características del panel frontal y posterior

En la [FIGURA 1-3](#page-12-0) y la [TABLA 1-2](#page-12-1) se muestra el panel frontal de la estación de trabajo.

En esta sección se muestran y describen las características del panel frontal y posterior de la estación de trabajo Sun Ultra 40 M2, así como de la cubierta lateral.

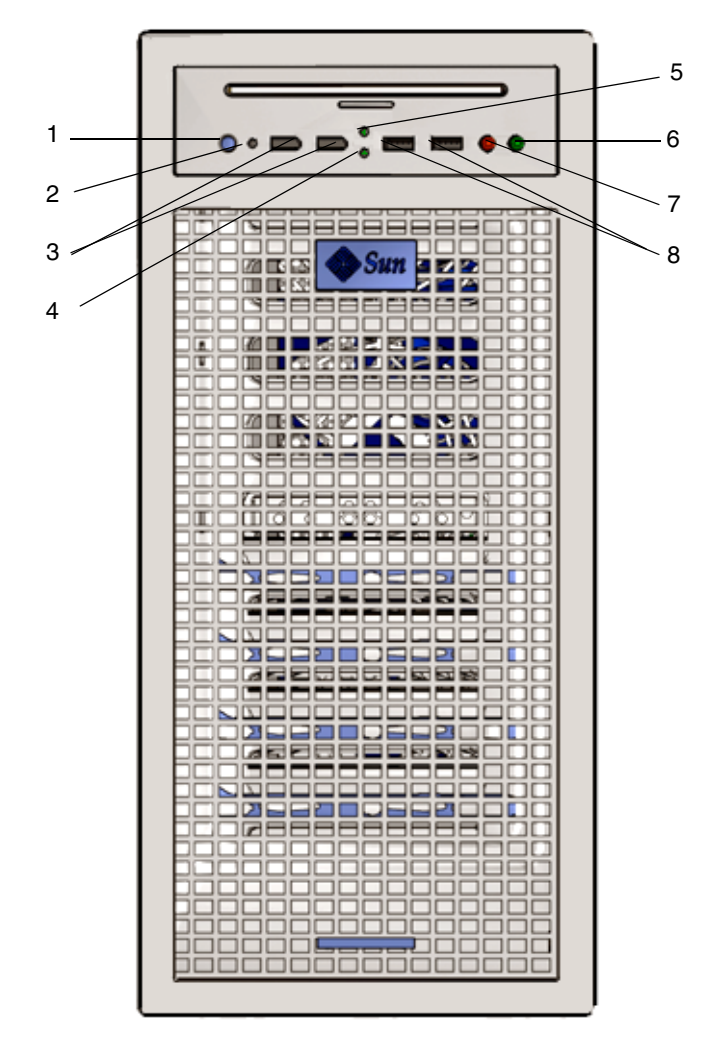

<span id="page-12-0"></span>**FIGURA 1-3** Panel frontal de la estación de trabajo

**TABLA 1-2** Características del panel frontal

<span id="page-12-1"></span>

| Etigueta | Botón/LED/Puerto                            | Etigueta | <b>Botón/LED/Puerto</b>           |
|----------|---------------------------------------------|----------|-----------------------------------|
|          | Botón de encendido                          | 5        | LED indicador de actividad de DVD |
|          | LED de encendido                            | 6        | Toma de auriculares               |
| 3        | Puertos 1394 (2)                            | 7        | Toma de micrófono                 |
| 4        | LED indicador de actividad de<br>disco duro | 8        | 2 puertos USB                     |

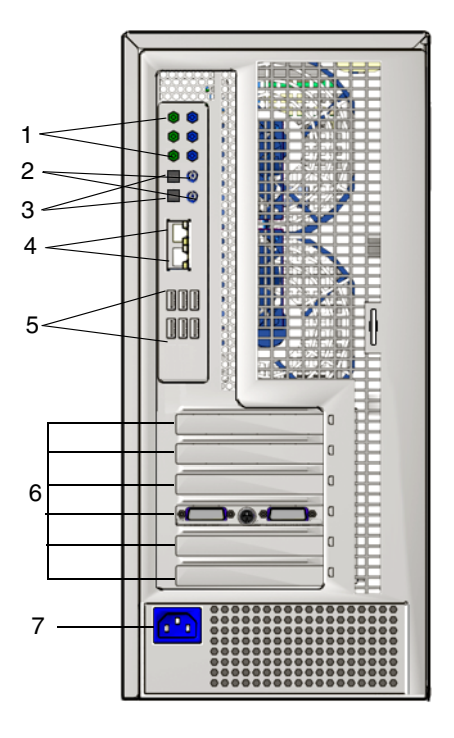

En la [FIGURA 1-4](#page-13-0) y la [TABLA 1-3](#page-13-1) se muestra el panel posterior de la estación de trabajo.

<span id="page-13-0"></span>**FIGURA 1-4** Panel posterior de la estación de trabajo

<span id="page-13-1"></span>**TABLA 1-3** Características del panel posterior

| Etiqueta       | <b>Conector/Ranura</b>                                                           | Etiqueta | <b>Conector/Ranura</b>                                      |
|----------------|----------------------------------------------------------------------------------|----------|-------------------------------------------------------------|
| 1              | Conectores de audio (6)                                                          | 5        | Conectores USB (6)                                          |
| $\overline{2}$ | Conector coaxial SPDIF (toma<br>superior de salida, toma inferior<br>de entrada) | 6        | Ranuras PCI (consulte las<br>descripciones en la TABLA 1-4) |
| 3              | Conector óptico SPDIF (toma<br>superior de salida, toma inferior<br>de entrada)  |          | Conector de alimentación                                    |
| $\overline{4}$ | Conectores Ethernet (2)                                                          |          |                                                             |

| Ranura de tarjeta PCI | Velocidades admitidas             | Conector de alimentación                        |
|-----------------------|-----------------------------------|-------------------------------------------------|
| PCI-E3                | x16 tarjeta gráfica<br>secundaria | Desde GFX2_PWR_OUT<br>(adaptador Y 6 patillas)  |
| $PCI-E2 x4$           | x16 mecánica, x8 eléctrica        | Ninguno                                         |
| PCI-E1                | x16 tarjeta gráfica primaria      | Desde GFX1_PWR_OUT (6 patillas a 6<br>patillas) |
| PCI-0                 | PCI de 33 MHz/32 bits             | Ninguno                                         |
| PCI-E0 $x8$           | x16 mecánica, x8 eléctrica        | Ninguno                                         |

<span id="page-14-0"></span>**TABLA 1-4** Ranuras de tarjetas PCI y especificaciones de conectores (de arriba a abajo)

### Descripción general de la cubierta lateral

<span id="page-15-0"></span>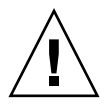

**Precaución:** Apague siempre la estación de trabajo antes de extraer la cubierta lateral.

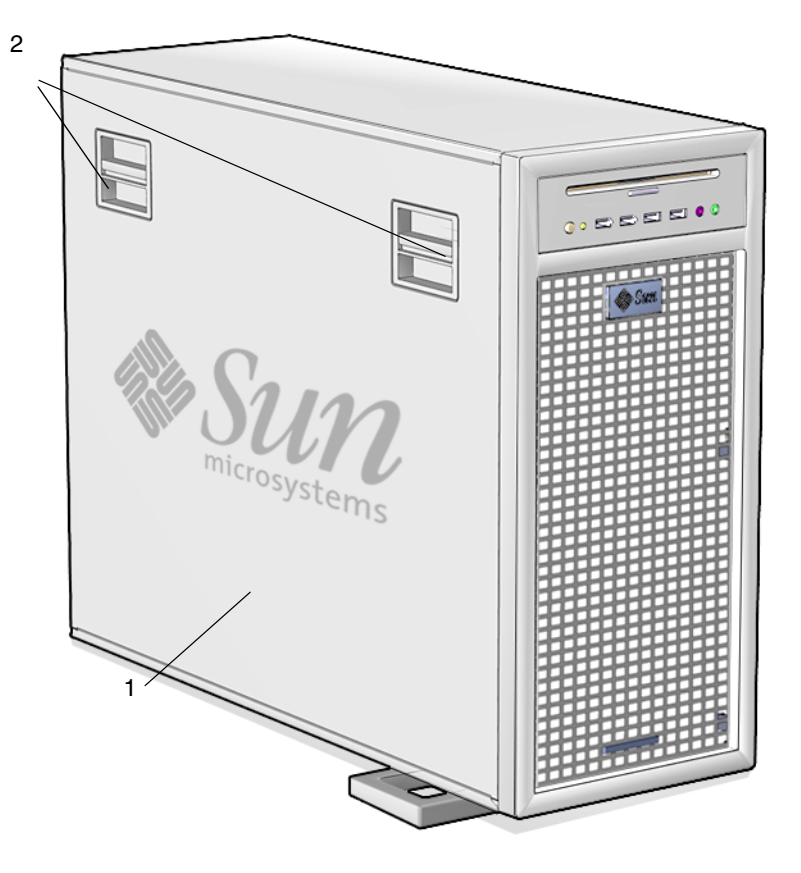

**FIGURA 1-5** Cubierta lateral

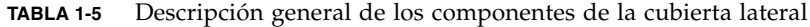

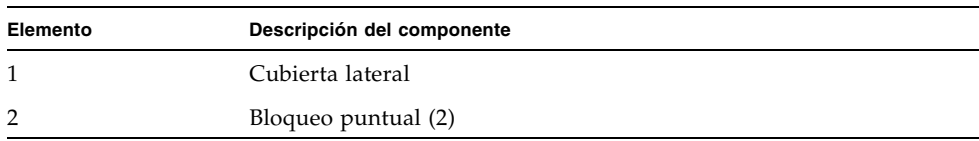

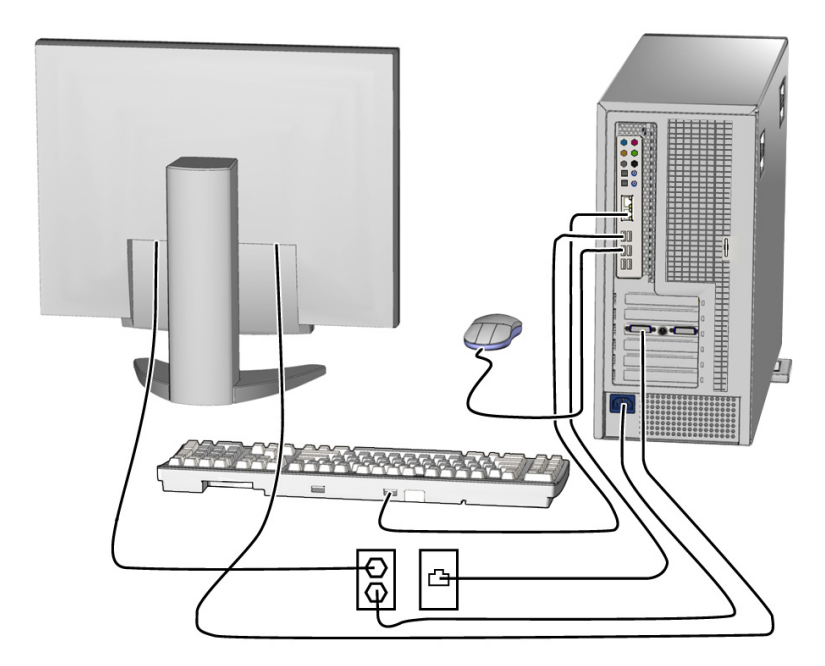

**FIGURA 1-6** Conexiones de los cables

## Cableado de la estación de trabajo

- <span id="page-16-0"></span>**1. Conecte el cable de alimentación de la estación de trabajo a una toma de corriente con conexión a tierra.**
- **2. Conecte el teclado y el mouse a los conectores USB del panel posterior.**
- **3. Conecte el cable del monitor al conector de video de la tarjeta gráfica instalada en la ranura para tarjeta gráfica PCI-Express.**

**Nota:** Es posible que tenga que usar el adaptador DVI que se proporciona con la estación de trabajo para conectar la tarjeta gráfica al monitor. Si la estación de trabajo tiene instalada una tarjeta gráfica NVS285, se proporcionará un cable DMS-59. Si utiliza otra tarjeta gráfica, tendrá que usar los adaptadores correspondientes.

- **4. Conecte un extremo del cable Ethernet a uno de los conectores Ethernet de la estación de trabajo Sun Ultra 40 M2 y el otro extremo al conector Ethernet RJ-45.**
- **5. Conecte los dispositivos externos adicionales al resto de conectores de la estación de trabajo.**

## <span id="page-17-0"></span>Encendido de la estación de trabajo

En esta sección se describe cómo encender la estación de trabajo.

**Sugerencia:** Si desea instalar componentes internos opcionales, como módulos de memoria DIMM, tarjetas PCI, unidades ópticas o discos duros, instale dichos componentes antes de encender la estación de trabajo. Si no desea instalar ningún componente opcional, puede encender la estación de trabajo.

Para encender la estación de trabajo:

- **1. Encienda el monitor y todos los dispositivos externos.**
- **2. Presione y suelte el botón de encendido de la estación de trabajo que se encuentra en el panel frontal. Consulte la** [FIGURA 1-3](#page-12-0) **(1).**
- **3. Transcurridos unos segundos, verifique que el LED de encendido que se encuentra junto al botón de encendido esté iluminado.**

El LED de encendido de la plataforma se ilumina cuando la estación de trabajo inicia el proceso interno de arranque. Consulte la [FIGURA 1-3](#page-12-0) (2) para encontrar el LED de encendido de la plataforma.

**4. Si es la primera vez que enciende la estación de trabajo, configure el sistema operativo preinstalado o instale otro cuando termine el proceso de arranque. Consulte** ["Configuración del sistema operativo y los controladores" en la página 11](#page-18-0)**.**

## <span id="page-17-1"></span>Apagado de la estación de trabajo

En esta sección se describe cómo apagar la estación de trabajo.

Para apagar la estación de trabajo:

- **1. Guarde los datos y cierre todas las aplicaciones abiertas.**
- **2. Lea todas las opciones de apagado siguientes antes de apagar la estación de trabajo.**
	- Apague la estación de trabajo usando el comando u opción de menú de apagado del sistema operativo.

En la mayoría de los casos, esto provoca el cierre del sistema operativo y el posterior apagado de la estación de trabajo.

■ Si la alimentación de la estación de trabajo no se apaga con el comando del sistema operativo o si este comando no está disponible, presione y suelte el botón de encendido (consulte la [FIGURA 1-3](#page-12-0) para ver su ubicación).

Esta acción inicia el cierre correcto del sistema operativo y apaga la estación de trabajo.

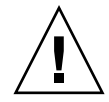

**Precaución:** Para evitar la pérdida de datos, use una de las dos acciones descritas siempre que sea posible.

■ Si la estación de trabajo no se apaga después de usar los dos primeros métodos recomendados, mantenga presionado el botón de encendido unos cuatro segundos.

Con esta acción, se interrumpe inmediatamente la alimentación de la estación de trabajo sin que intervenga el sistema operativo. Este método puede provocar la pérdida de datos.

Si ninguna de las opciones anteriores apaga la estación de trabajo, consulte el *Manual de servicio de la estación de trabajo Sun Ultra 40* (820-0123) para obtener más información sobre detección de errores.

**Nota:** Después de apagar la estación de trabajo, espere al menos cuatro segundos antes de volver a encenderla.

## <span id="page-18-0"></span>Configuración del sistema operativo y los controladores

En esta sección se describe cómo configurar el sistema operativo. Puede configurar el sistema operativo Solaris 10 preinstalado o instalar un sistema operativo adicional y otros controladores.

Para obtener información sobre la configuración del sistema operativo y el software:

- Si va a usar el sistema operativo instalado, consulte "Configuración del sistema [operativo Solaris 10 preinstalado" en la página 12](#page-19-0).
- Si va a instalar un sistema operativo adicional, consulte "Instalación de un [sistema operativo y controladores adicionales" en la página 13.](#page-20-0)
- Consulte "Exploración del software para desarrolladores preinstalado" en la [página 16](#page-23-0) para obtener información adicional sobre el software preinstalado de la estación de trabajo Sun Ultra 40 M2.

### <span id="page-19-0"></span>Configuración del sistema operativo Solaris 10 preinstalado

En esta sección se describe cómo configurar el sistema operativo Solaris 10 preinstalado.

Consulte la [TABLA 1-6](#page-19-1) para obtener la información necesaria y, a continuación, siga las indicaciones del sistema para configurar el sistema operativo. Cuando haya configurado correctamente el sistema operativo Solaris 10 preinstalado, se mostrará el escritorio.

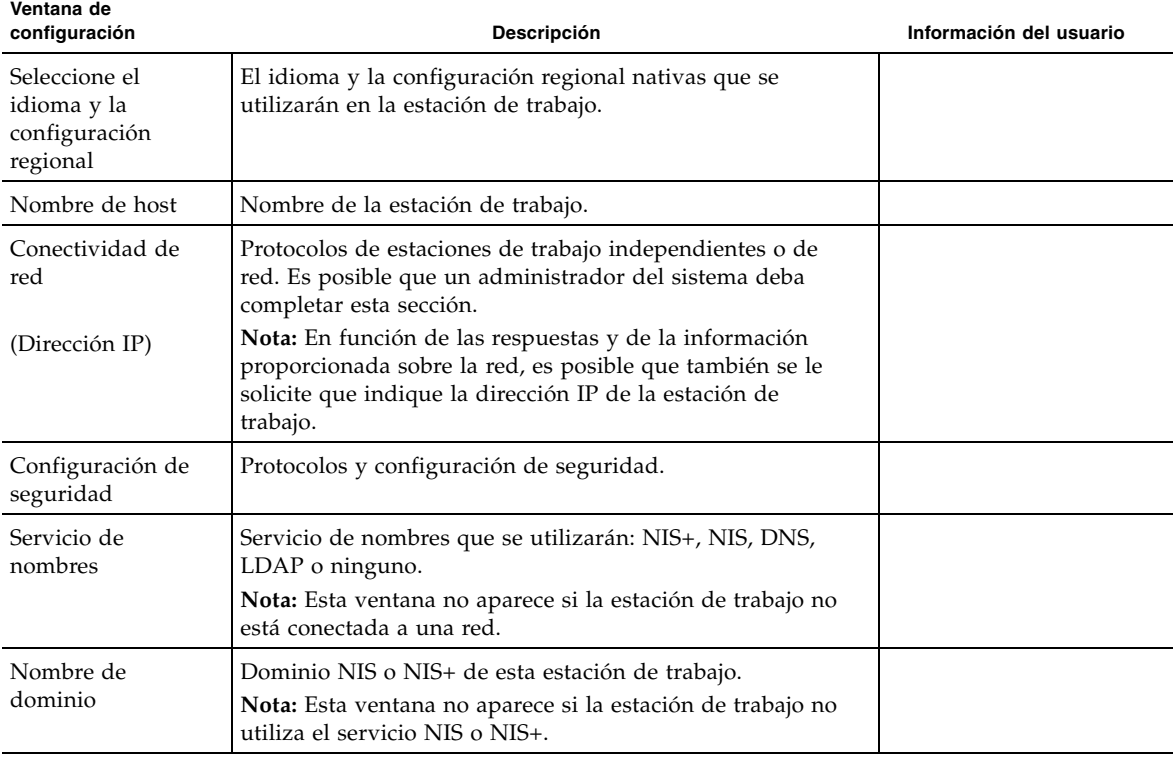

<span id="page-19-1"></span>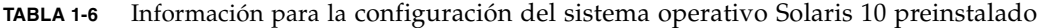

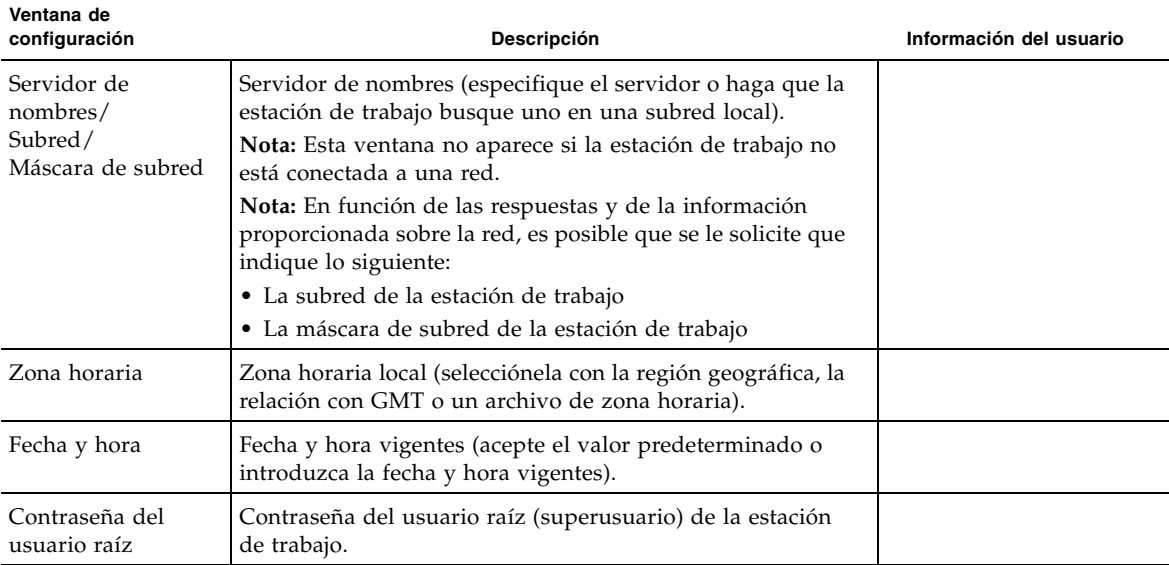

**TABLA 1-6** Información para la configuración del sistema operativo Solaris 10 preinstalado

#### <span id="page-20-0"></span>Instalación de un sistema operativo y controladores adicionales

El sistema operativo Solaris 10 está preinstalado en la estación de trabajo. Si va a instalar otro sistema operativo, instálelo ahora. Para hacerlo, podría tener que desinstalar el sistema operativo Solaris 10.

Las siguientes fuentes de información pueden resultarle de utilidad para instalar otros sistemas operativos:

- Encontrará instrucciones generales para instalar los controladores en esta sección: ["Cómo instalar sistemas operativos y controladores adicionales" en la página 14.](#page-21-0)
- Encontrará información pormenorizada sobre la desinstalación del sistema operativo existente, la instalación de controladores adicionales y la instalación de otro sistema operativo en la *Guía de instalación del sistema operativo de Sun Ultra 40 M2*, 820-0345-10, disponible en:

```
http://www.sun.com/products-n-solutions/hardware/docs
/Workstation_Products/Workstations/ultra_40/index.html
```
■ Los controladores para los sistemas operativos compatibles están disponibles en el CD de herramientas y controladores de la estación de trabajo Sun Ultra 40 M2 que se proporciona con el sistema.

■ La lista actualizada de sistemas operativos compatibles con la estación de trabajo Sun Ultra 40 M2 se encuentra en el sitio web del producto:

<http://sun.com/ultra40>

#### <span id="page-21-0"></span>Cómo instalar sistemas operativos y controladores adicionales

Para obtener instrucciones precisas sobre la instalación de controladores, consulte la *Guía de instalación del sistema operativo de Sun Ultra 40 M2*, 820-0345-10.

Esta sección contiene instrucciones básicas para instalar un sistema operativo adicional y otros controladores.

#### *Instalación del sistema operativo*

En esta sección se describe cómo instalar los sistemas operativos Linux, Windows o Solaris.

Para instalar el sistema operativo:

- **1. Encienda la estación de trabajo.**
- **2. Siga uno de los procedimientos siguientes:**
	- Si va a instalar un sistema operativo Linux o va a reinstalar el sistema operativo Solaris 10 y no se ha cambiado la opción predeterminada del SO instalado del BIOS, vaya al paso 3.
	- Si va a instalar Windows XP, realice el cambio siguiente en la configuración del BIOS:
	- **a. Seleccione la ficha Advanced (Avanzado) y cambie la opción del SO instalado a Win2K/XP.**
	- **b. Presione la tecla F10 para guardar los cambios y salir de la utilidad de configuración del BIOS.**
- **3. Instale el sistema operativo siguiendo las instrucciones proporcionadas con el software.**

**Nota:** Si tiene que instalar controladores RAID para Windows XP, tendrá que crear un CD de Windows nuevo antes de instalar el sistema operativo Windows XP. Consulte la *Guía de instalación del sistema operativo de Sun Ultra 40 M2*, 820-0345-10, para obtener más información.

**4. Cuando haya instalado el sistema operativo, instale los controladores correspondientes desde el CD de herramientas y controladores de la estación de trabajo Sun Ultra 40 M2; para ello, siga uno de los procedimientos siguientes.**

#### *Instalación de los controladores para un sistema operativo Linux*

Para instalar los controladores del CD de herramientas y controladores de sistemas operativos Red Hat y SUSE compatibles:

- **1. Si ha instalado Red Hat Enterprise Linux, ejecute la utilidad** up2date**.**
- **2. Si el CD no se ejecuta automáticamente, ejecútelo de forma manual.**
- **3. Vaya al directorio /***punto\_instalación***/drivers/linux/***sistema\_operativo*

Donde */punto\_instalación* es el directorio de ejecución del CD y *sistema\_operativo* es el sistema operativo instalado (red\_hat o suse).

**4. Ejecute ./install.sh.**

*Instalación de los controladores para un sistema operativo Windows XP*

Para instalar los controladores del CD de herramientas y controladores para Windows XP de 32 o de 64 bits:

**1. Vaya al directorio D:\drivers\windows\***SO***\chipset**

Donde *SO* es XP32 o XP64.

- **2. Pulse dos veces en el archivo ejecutable.**
- **3. Siga las instrucciones del software de instalación.**
- **4. Repita las instrucciones anteriores para los controladores de video del siguiente directorio:**

**D:\drivers\windows\***SO***\video**

Donde *SO* es XP32 o XP64.

*Instalación de los controladores para el sistema operativo Solaris 10*

Si utiliza la versión preinstalada de Solaris, los controladores ya están instalados. Para instalar los controladores del CD de herramientas y controladores del sistema operativo Solaris 10 reinstalado:

- **1. Vaya al directorio /cdrom/cdrom0/drivers/sx86.**
- **2. Ejecute ./install.sh.**

## <span id="page-23-0"></span>Exploración del software para desarrolladores preinstalado

En la estación de trabajo Sun Ultra 40 M2 están preinstaladas las siguientes versiones mínimas del software para desarrolladores de Sun. En las secciones siguientes se muestra una descripción general de cada paquete de software para desarrolladores.

- Sun Studio 11 (consulte ["Software Sun Studio" en la página 16](#page-23-1))
- Sun Java Studio Creator 2 (consulte ["Sun Java Studio Creator" en la página 17](#page-24-0))
- Sun Java Studio Enterprise 8 (consulte "Sun Java Studio Enterprise" en la [página 17](#page-24-1))
- NetBeans<sup>™</sup> IDE 5.0 (consulte ["NetBeans IDE" en la página 18\)](#page-25-0)

El sistema puede tener preinstaladas versiones posteriores de este software.

Además, la estación de trabajo contiene dos RTU con licencia completa para N1 Grid Engine de Sun. No necesita licencias adicionales para obtener asistencia de compra. Estas RTU sólo se pueden usar con la estación de trabajo Ultra 40 M2 con la que se proporcionan. No son transferibles y no se pueden usar en otro hardware.

Para descargar el Sun N1 Grid Engine haga clic en el botón "Get the Software" (Obtener el software) de la siguiente dirección URL:

<http://www.sun.com/gridware>

Consulte la *Guía de instalación del sistema operativo de la estación de trabajo Sun Ultra 40 M2*, 820-0345-10*,* para obtener más información sobre el software preinstalado y los CD. Encontrará ésta y otra documentación relativa a la estación de trabajo Sun Ultra 40 M2 en:

http://www.sun.com/products-n-solutions/hardware/docs/ [Workstation\\_Products/Workstations/ultra\\_40/index.html](http://www.sun.com/products-n-solutions/hardware/docs/
Workstation_Products/Workstations/ultra_40/index.html)

#### <span id="page-23-1"></span>Software Sun Studio

Sun Studio proporciona un entorno de producción completo para desarrollar aplicaciones de alto rendimiento, fiables y escalables con C, C++ y Fortran para el sistema operativo Solaris. El paquete de software incluye compiladores, herramientas de análisis de rendimiento y un potente depurador, así como un entorno de desarrollo integrado (IDE).

El IDE de Sun Studio proporciona módulos para crear, editar, depurar y analizar el rendimiento de aplicaciones C, C++ o Fortran. Incluye un conjunto de módulos básicos de compatibilidad con el lenguaje Java™ que se pueden habilitar si es necesario para el desarrollo de la interfaz nativa de Java (JNI).

El software de Sun Studio consta de dos componentes principales:

- El componente Sun Studio, que incluye el IDE, los compiladores, las herramientas y la plataforma central.
- La tecnología Java 2 Platform Standard Edition (J2SE), en la que se ejecuta la plataforma central.

Para obtener más información acerca del software Sun Studio, consulte la documentación del producto en:

<http://developers.sun.com/sunstudio>

#### <span id="page-24-0"></span>Sun Java Studio Creator

El entorno de desarrollo Sun Java Studio Creator (anteriormente "Project Rave") es una herramienta de vanguardia para el desarrollo de aplicaciones Java. Este producto combina la potencia de estándares 100% Java con técnicas de desarrollo visual simplificadas para que los desarrolladores cuenten con la forma más eficaz y productiva de crear aplicaciones en Java.

El entorno Java Studio Creator se ha diseñado y probado para satisfacer las necesidades de los desarrolladores con experiencia, cuyo principal interés es un procesamiento rápido de las aplicaciones vitales para la empresa. Java Studio Creator permite que estos desarrolladores saquen el máximo partido a la potencia de la plataforma Java para solucionar los problemas empresariales, sin dejar de utilizar el estilo visual altamente productivo al que están acostumbrados.

Para obtener información adicional sobre Sun Java Studio Creator, consulte la documentación del producto en:

<http://developers.sun.com/jscreator>

#### <span id="page-24-1"></span>Sun Java Studio Enterprise

Sun Java Studio Enterprise es una plataforma completa, asequible y unificada de herramientas, asistencia y servicios diseñada para integrarse completamente con las capacidades de Sun Java Enterprise System. Java Studio Enterprise permite desarrollar aplicaciones en un entorno especialmente diseñado para:

■ Aumentar la productividad

■ Simplificar la creación de aplicaciones de red complejas que estarán listas para implementarse en Java Enterprise System

Para obtener información adicional sobre Sun Java Studio Enterprise, consulte la documentación del producto en:

<http://developers.sun.com/jsenterprise>

#### <span id="page-25-0"></span>NetBeans IDE

NetBeans IDE 5.0 incluye funciones de desarrollo de Java 2 Platform, Enterprise Edition (J2EE). Esta nueva versión no sólo permite a los desarrolladores crear aplicaciones para web, sino que también incluye Enterprise JavaBeans (EJBs) y funciones de desarrollo de servicios web.

NetBeans IDE es una plataforma única con funciones de desarrollo listas para usar y compatibilidad con aplicaciones empresariales (J2EE 1.4) y servicios web, aplicaciones y servicios móviles/inalámbricos Java 2 Platform Micro Edition (J2ME) y aplicaciones de escritorio Java 2 Platform, Standard Edition (J2SE). El robusto Java IDE de código abierto tiene todo lo que los desarrolladores de software Java necesitan para crear aplicaciones multiplataforma móviles, web y de escritorio listas para su uso.

Para obtener más información sobre NetBeans IDE, consulte el siguiente sitio web:

<http://www.netbeans.org>

## <span id="page-25-1"></span>Activación de la tarjeta gráfica PCI-E secundaria

La ranura inferior PCI-Express x16 (PCI-E 1) es la ranura para tarjeta gráfica primaria. El BIOS está configurado para mostrar el video desde una tarjeta gráfica instalada en esta ranura de manera predeterminada. Esta tarjeta recibe la alimentación a través del conector de alimentación complementario de 6 patillas a 6 patillas GFX1\_PWR\_OUT.

Para usar la ranura de tarjeta gráfica PCI-Express x16 secundaria (la ranura PCI-E 3 situada más arriba), debe configurarla como se indica a continuación: ■ Ajuste el conector de alimentación GFX2 complementario a la tarjeta (si ésta lo requiere).

Consulte el Manual de servicio, diagnóstico y detección de errores de la estación de trabajo Sun Ultra 40 M2 para obtener más información sobre la conexión del conector de alimentación.

■ Configure el BIOS como se indica en el siguiente procedimiento.

**Nota:** Si trata de usar un cable de alimentación complementario no válido para una tarjeta gráfica, el equipo podría no encenderse.

Para configurar la ranura de la tarjeta gráfica PCI-E x16 secundaria:

- **1. Arranque la estación de trabajo con el monitor de video conectado a la ranura para tarjetas gráficas primaria.**
- **2. Cuando aparezca la pantalla del logotipo de Sun, presione la tecla F2 para acceder a la utilidad de configuración del BIOS.**
- **3. Seleccione el menú Advanced (Avanzado).**

La entrada PCI-E X16 VGA CARD SELECT (Selección de la tarjeta PCI-E x16 VGA) define la ranura para tarjeta gráfica primaria. Aparecerá sólo la información de POST (test automático de encendido) y BOOT (arranque) de esta tarjeta.

- **4. Seleccione** PCI Express Slot 3 **(es decir, PCI-E 3) para habilitar la tarjeta gráfica PCI-E 3.**
- **5. Presione la tecla F10 para guardar los cambios y salir del BIOS.**

## <span id="page-28-1"></span><span id="page-28-0"></span>Detección de errores de configuración y documentación

En este capítulo se proporciona ayuda para detectar problemas menores en la estación de trabajo. También se ofrece información sobre cómo obtener asistencia técnica.

Contiene las siguientes secciones:

- "Detección de errores de configuración de la estación de trabajo Sun Ultra 40 M2" [en la página 22](#page-29-0)
- ["Asistencia técnica" en la página 24](#page-31-0)
- ["Documentación de la estación de trabajo Sun Ultra 40 M2" en la página 26](#page-33-0)

## <span id="page-29-0"></span>Detección de errores de configuración de la estación de trabajo Sun Ultra 40 M2

Si se encuentra con algún problema al configurar el sistema, consulte la información de detección de errores en la [TABLA 2-1](#page-29-1). Para obtener más información sobre la detección de errores, consulte el *Manual de servicio de la estación de trabajo Sun Ultra 40* (820-0123).

| La estación de<br>trabajo se enciende,                                                                   | • ¿Está activado el botón de encendido del monitor?<br>• ¿Está enchufado el cable de alimentación del monitor a una toma<br>de corriente?                                                                                                    |
|----------------------------------------------------------------------------------------------------|----------------------------------------------------------------------------------------------------|
| pero el monitor no.                                                                                      | • ¿Funciona correctamente la toma de corriente? Para hacer la<br>prueba, conecte otro dispositivo.<br>• ¿Está enchufado el monitor al conector de video incorporado o<br>al conector de video PCI-Express?                                                                          |
| Los CD o DVD no se<br>expulsan de la<br>unidad de DVD<br>cuando se presiona<br>el botón de<br>expulsión. | · Mueva el puntero o presione cualquier tecla del teclado. La<br>unidad podría estar en modo de ahorro de energía.<br>• Use el software instalado en la estación de trabajo para expulsar el<br>CD.                                                                                 |
| No se muestra señal<br>de video en la<br>pantalla del monitor.                                           | • ¿Está enchufado el cable del monitor al conector de video<br>PCI-Express?<br>• ¿Funciona el monitor si se conecta a otro sistema?<br>· Si dispone de otro monitor, ¿funciona cuando se conecta al<br>sistema original?<br>• Compruebe que la configuración del BIOS sea correcta. |

<span id="page-29-1"></span>**TABLA 2-1** Procedimientos de detección de errores

| Problema                                                                                                    | Solución posible                                                                                                    |
|----------------------------------------------------------------------------------------------------|----------------------------------------------------------------------------------------------------|
| La estación de<br>trabajo no se                                                                                        | Tome nota de lo siguiente en caso de que necesite llamar al servicio<br>técnico:                                                                                                    |
| enciende cuando se<br>presiona el botón de<br>encendido del panel<br>frontal.                                          | • ¿Está iluminado el LED del botón de encendido de la parte frontal<br>del sistema? (Compruebe que el cable de alimentación está<br>enchufado al sistema y a una fuente de alimentación con toma de<br>tierra.)                                                                                                    |
|                                                                                                    | • ¿Funciona la toma de corriente? Para hacer la prueba, conecte otro<br>dispositivo.                                                                                                    |
|                                                                                                    | • ¿Se escucha un pitido cuando se enciende el sistema? (Compruebe<br>que el teclado esté enchufado.)                                                                                                    |
|                                                                                                    | · Pruebe con otro teclado que sepa que funciona. ¿Se escucha un<br>pitido cuando conecta el teclado y enciende el sistema?                                                                                                    |
|                                                                                                    | • ¿Se sincroniza el monitor en los cinco minutos posteriores al<br>encendido? (El LED verde del monitor deja de parpadear y<br>permanece encendido.)                                                                                                    |
| El teclado o el<br>mouse no responden<br>a las acciones del                                                            | • Compruebe que los cables del mouse y del teclado estén<br>enchufados a los conectores incorporados USB 2.0 de la estación<br>de trabajo.                                                                                                    |
| usuario.                                                                                                    | • Compruebe que la estación de trabajo está encendida y que el<br>LED de encendido frontal está iluminado.                                                                                                    |
| La estación de<br>trabajo parece estar<br>en modo de ahorro<br>de energía, pero el<br>LED de encendido<br>no parpadea. | El LED indicador de alimentación sólo parpadea cuando todos los<br>componentes de la estación de trabajo están en modo de ahorro de<br>energía. Es posible que la estación de trabajo tenga conectada una<br>unidad de cinta. Puesto que las unidades de cinta no tienen modo<br>de ahorro de energía, el LED indicador de alimentación no<br>parpadea. |
| La estación de<br>trabajo está                                                                                         | Trate de acceder a la estación de trabajo desde otra estación de<br>trabajo de la red.                                                                                                    |
| bloqueada: no hay<br>respuesta del                                                                                     | 1. Escriba lo siguiente desde una ventana de terminal: ping nombre-<br>sistema-host                                                                                                    |
| puntero, del teclado<br>ni de ninguna<br>aplicación.                                                                   | 2. Si no hay respuesta, inicie sesión de forma remota con otro<br>sistema utilizando telnet o rlogin, y vuelva a escribir el<br>comando ping del sistema.                                                                                                    |
|                                                                                                    | 3. Intente detener los procesos hasta que el sistema responda.                                                                                                    |
|                                                                                                    | Si el procedimiento anterior no funciona:                                                                                                    |
|                                                                                                    | 1. Presione el botón de encendido para apagar el sistema.                                                                                                    |
|                                                                                                    | 2. Espere entre 20 y 30 segundos y encienda el sistema.                                                                                                    |

**TABLA 2-1** Procedimientos de detección de errores *(continuación)*

### <span id="page-31-0"></span>Asistencia técnica

Si los procedimientos de detección de errores de este capítulo no resuelven el problema, utilice la [TABLA 2-2](#page-31-1) para obtener la información que necesitará comunicar al personal del servicio de asistencia. En la [TABLA 2-3](#page-32-0) se enumeran los sitios web de Sun y los números de teléfono de asistencia técnica adicional.

<span id="page-31-1"></span>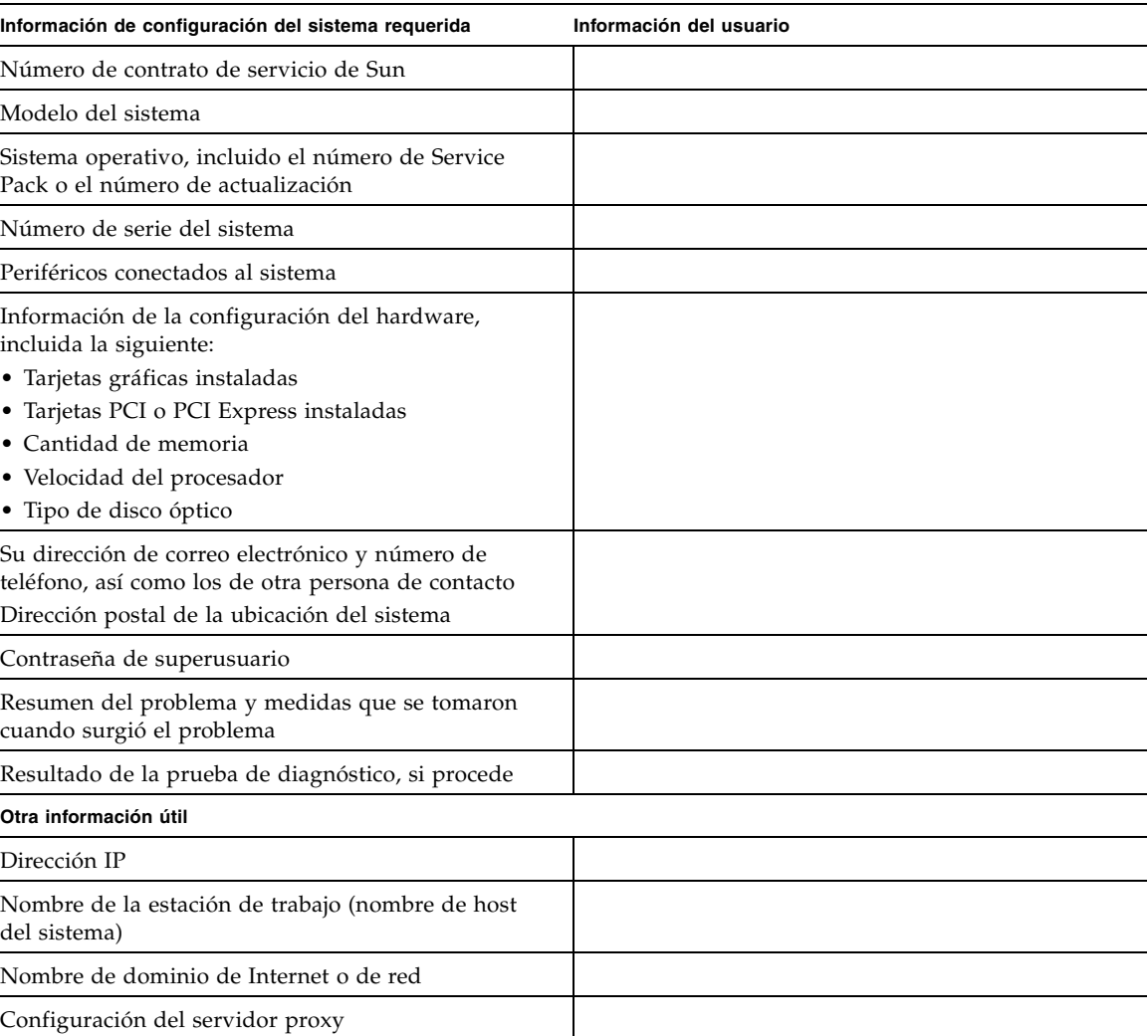

#### **TABLA 2-2** Información del sistema requerida por el servicio de asistencia

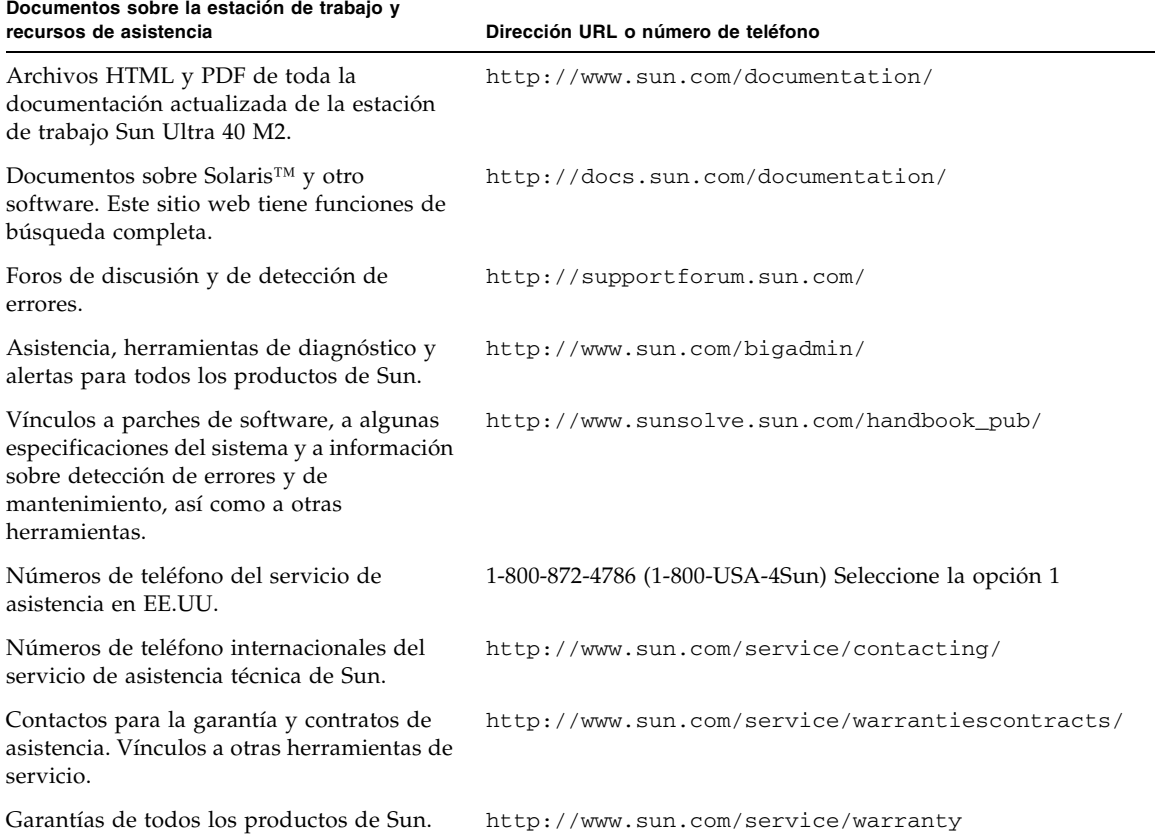

<span id="page-32-0"></span>**TABLA 2-3** Sitios web y números de teléfono de Sun

## <span id="page-33-0"></span>Documentación de la estación de trabajo Sun Ultra 40 M2

Consulte la documentación que se menciona en las siguientes secciones para obtener más información sobre la configuración de la estación de trabajo Sun Ultra 40 M2.

#### <span id="page-33-1"></span>Acceso a la documentación

Existen versiones traducidas al francés, chino simplificado, chino tradicional, coreano, japonés y alemán de algunos de estos documentos en los sitios web mencionados anteriormente..

Tenga en cuenta que la documentación en inglés se revisa con mayor frecuencia y, por lo tanto, es posible que esté más actualizada que la documentación traducida.

#### <span id="page-33-2"></span>Localización

Si desea leer este documento en francés, alemán, italiano, sueco, japonés, chino tradicional, chino simplificado, coreano o ruso, consulte la *Guía de introducción e instalación del hardware compatible con la estación de trabajo Sun Ultra 40 M2* en:

http://www.sun.com/products-n-solutions/hardware/docs/ [Workstation\\_Products/Workstations/ultra\\_40/index.html](http://www.sun.com/products-n-solutions/hardware/docs/
Workstation_Products/Workstations/ultra_40/index.html)

Los documentos traducidos contienen toda la información de este documento, así como información adicional sobre la estación de trabajo Sun Ultra 40 M2.